# ~建設リサイクル法にかかる届出の電子申請マニュアル~

電子申請により届出する場合は、以下の手順①~⑧に沿って、申請してください。 ※サンプル画像は「建築物の解体]に関する届出

手順① ホームページの「雷子申請はこちら】から該当工事を選択して Graffer ヘアクセス 手順② 【ログインして申請に進む】又は【メールを認証して申請に進む】を選択

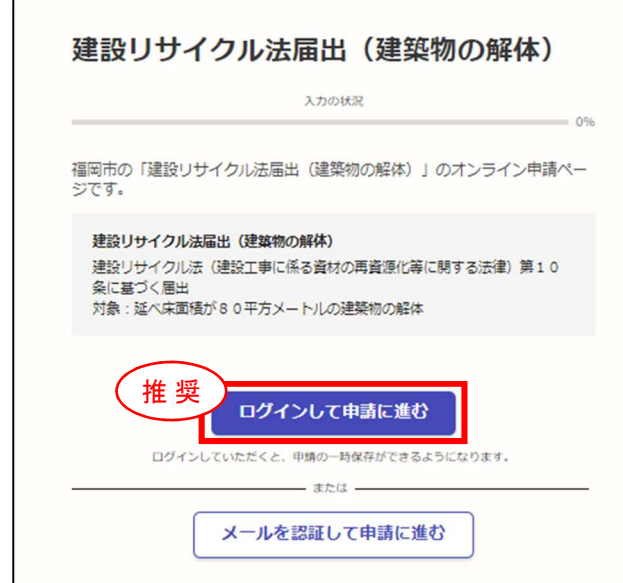

※【ログインして申請に進む】場合は、事前に Graffer のアカウント登録が必要です。アカウント登録する と、申請書の一時保存や申請履歴の確認ができます。 ※GビズIDですでに使用されているメールアドレ スでは、現在、アカウント登録ができません。同じ メールアドレスを使用される場合は、【メールを認 証して申請に進む】から電子申請をしてください。 ※【メールを認証して申請に進む】での申請は、申請 書の一時保存や申請履歴の確認はできません。

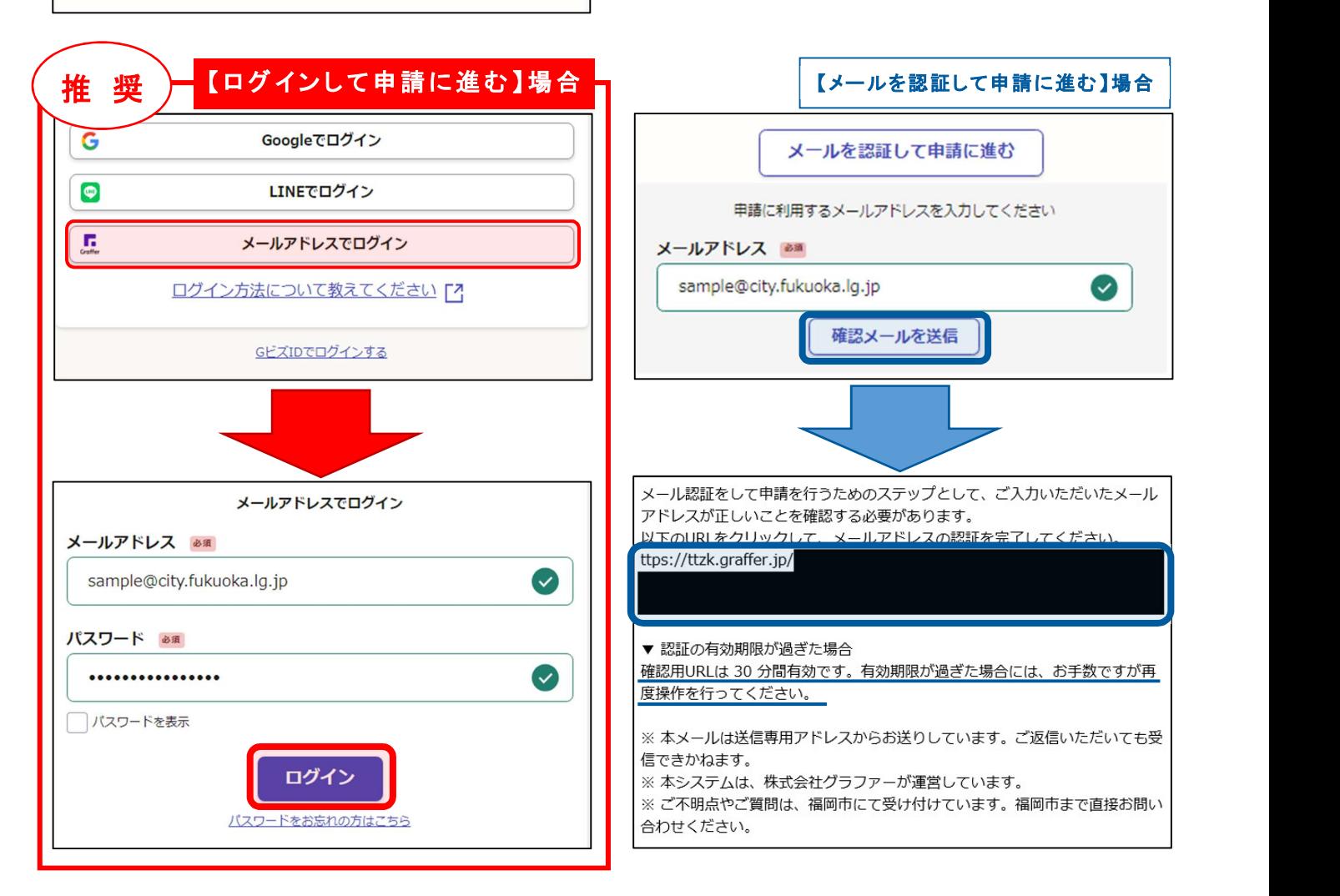

### 手順③ 利用規約に同意の上、【申請に進む】

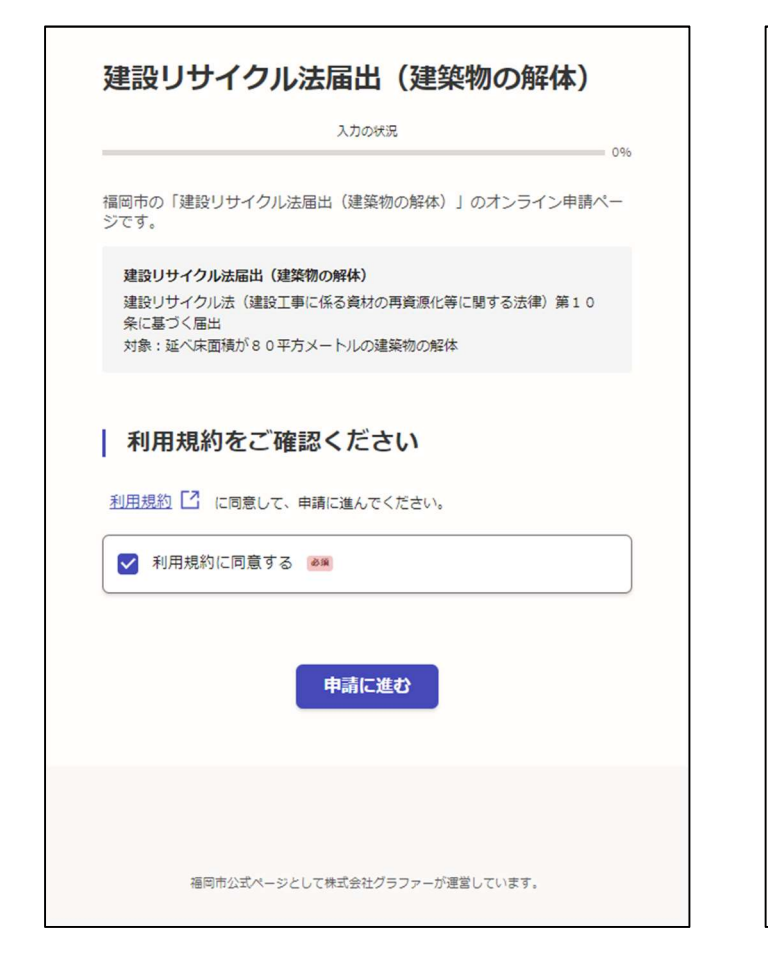

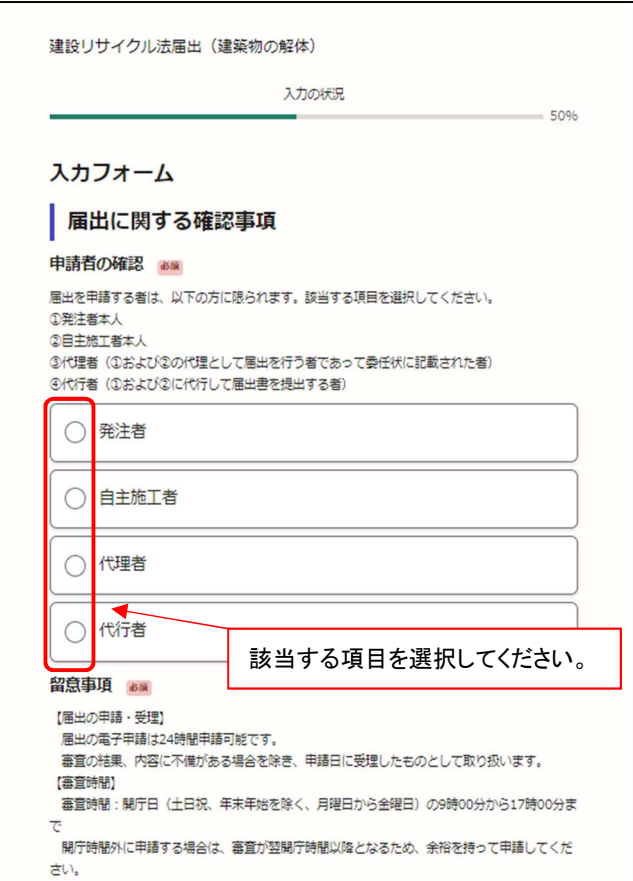

#### 手順4 申請者(入力している方)の情報を 記入し、【一時保存して、次へ進む】

建設リサイクル法届出 (建築物の解体)

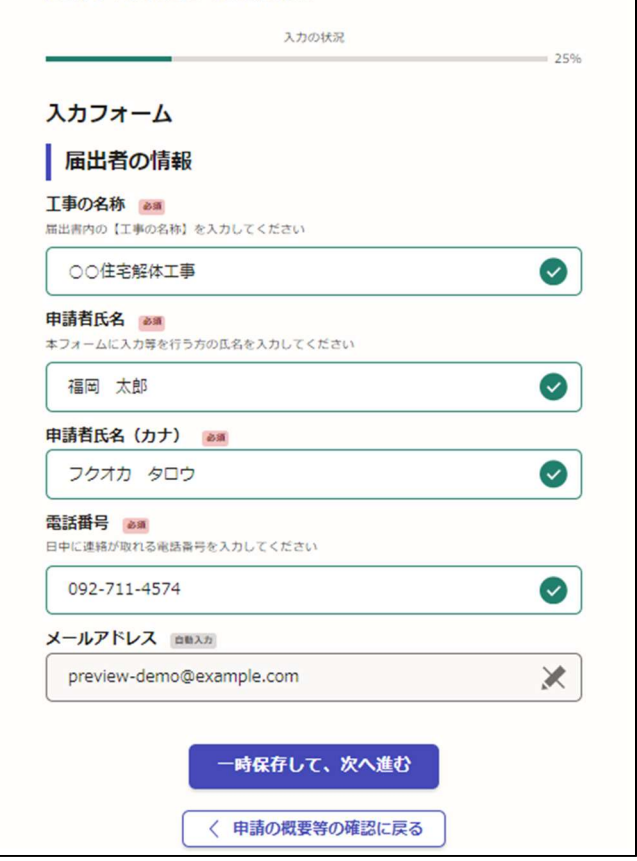

#### 手順⑤ 申請者の属性を選択 まちら キーの 手順⑥ 留意事項等に了承の上、契約済みで ある場合【一時保存して、次へ進む】

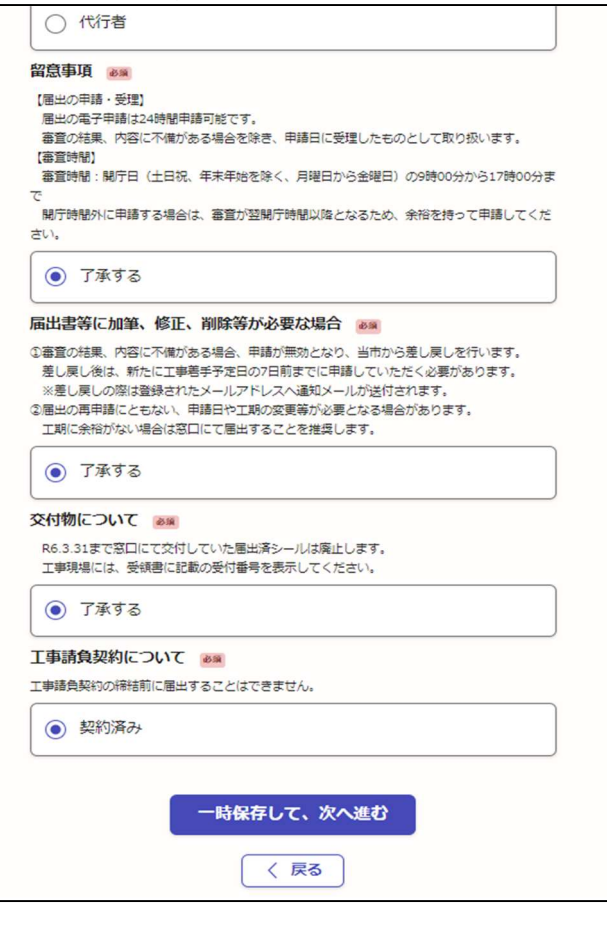

#### 手順⑦ 必要書類を添付し、【一時保存して、次へ進む】 ※届出書等はホームページ上の指定様式(Excel 形式)を添付してください

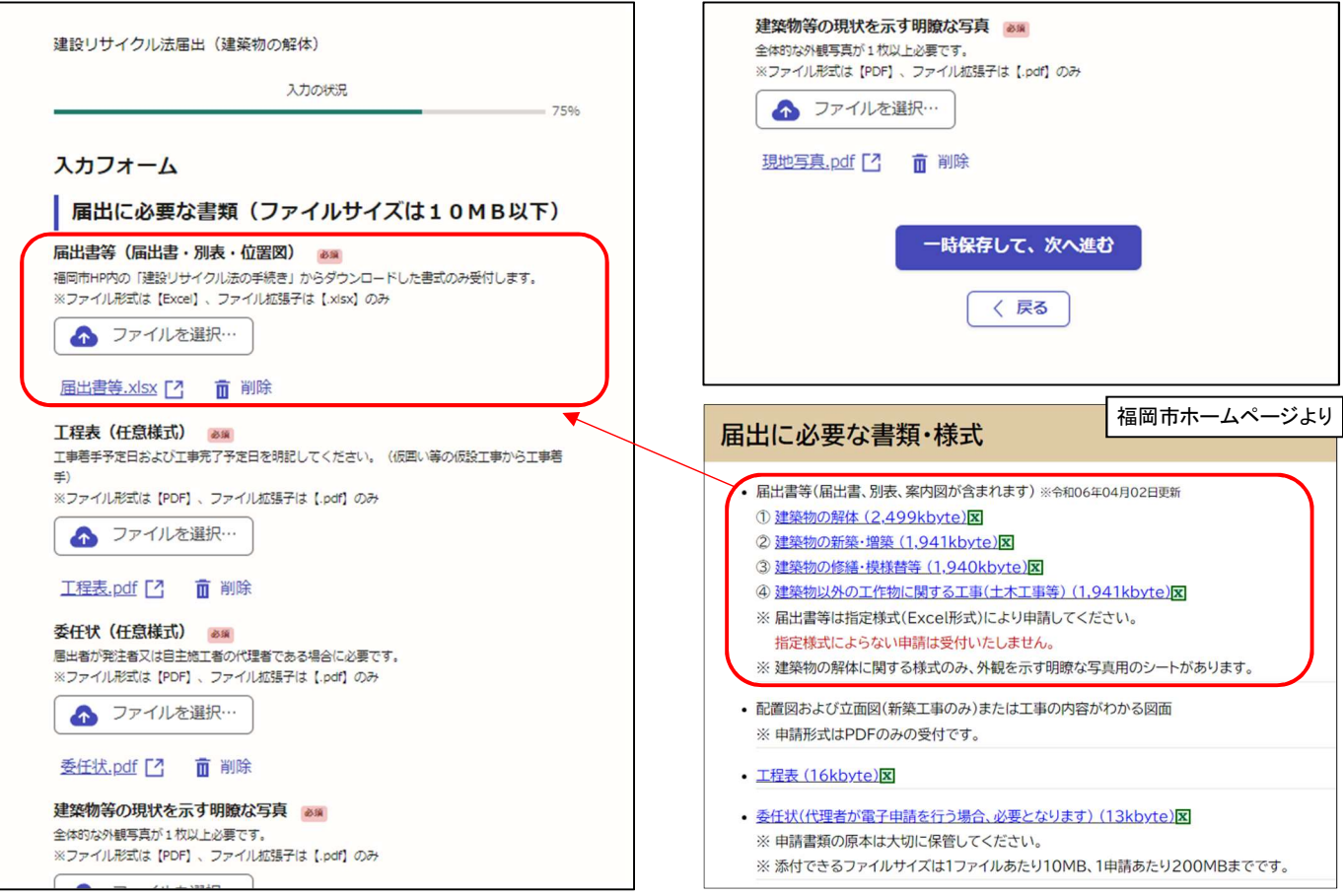

## 手順⑧ 申請内容を確認し、誤りがない場合【この内容で申請する】

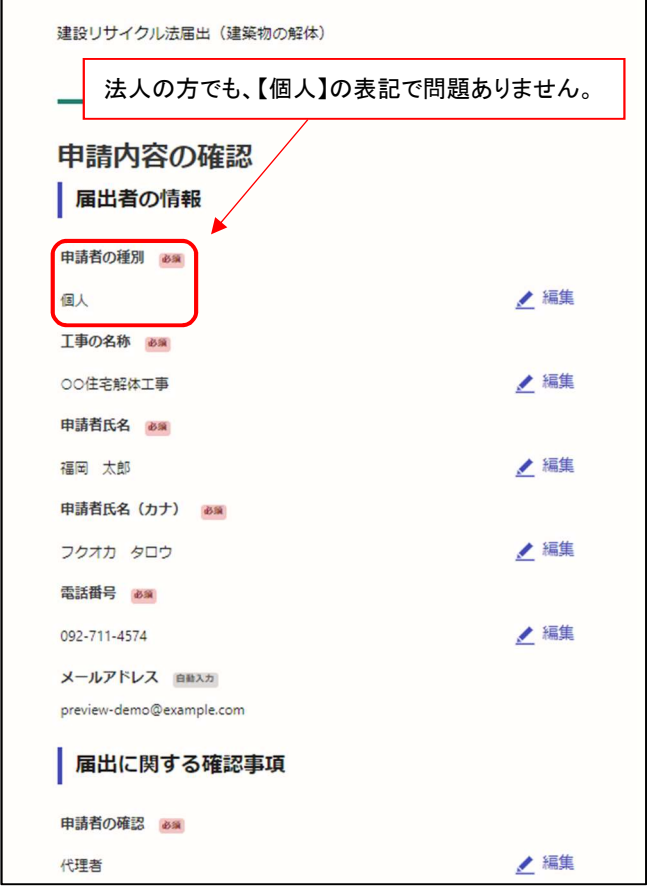

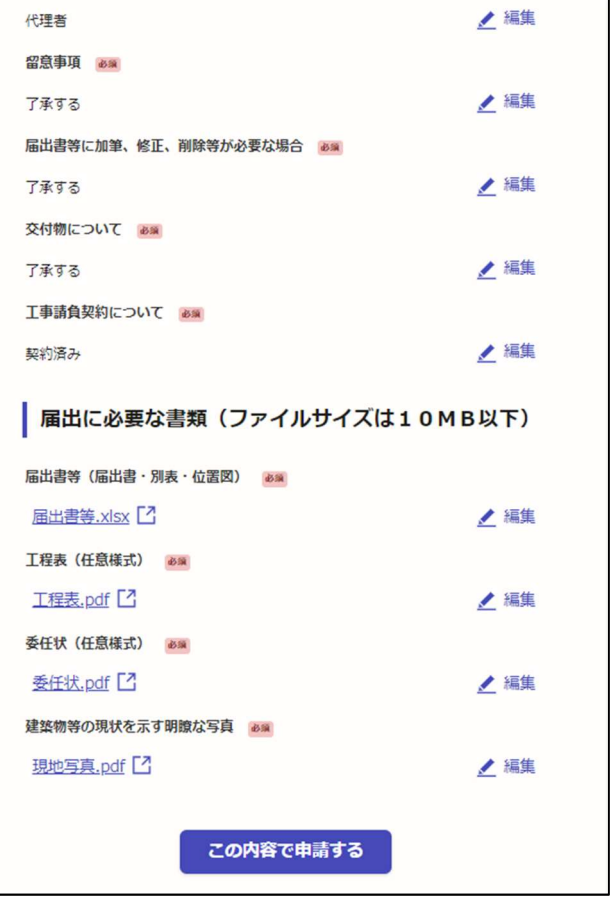